# ET EAST WEST BANK

## *business*Bridge®Premier Business Online Banking User Guide

Administration & Customize Online Access for Other Users

February 2022

## Contents

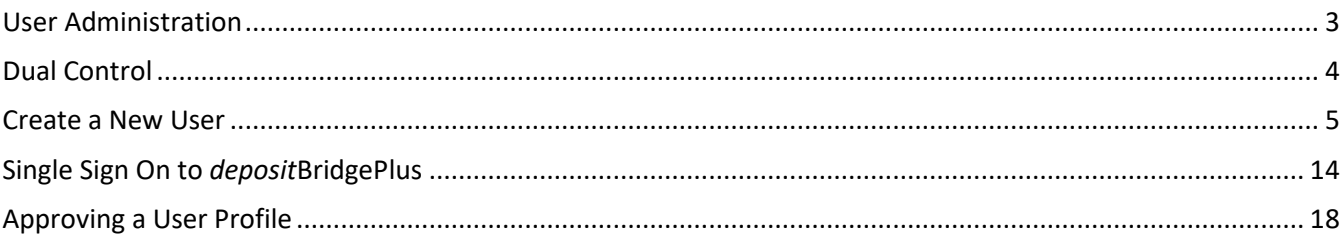

#### <span id="page-2-0"></span>User Administration

With *business*Bridge*Premier*, Company Administrators and users with "**System Administrator**" entitlements have the power to create and maintain additional online banking users (company users).

#### **Key Points:**

- Company Administrators are the primary contacts for the bank and company users.
- Company Administrators can assist additional company users with:
	- o Unlocking profile
	- o Resetting password
- When company users contact the bank for assistance, the bank may reach out to the Company Administrator for authorization.

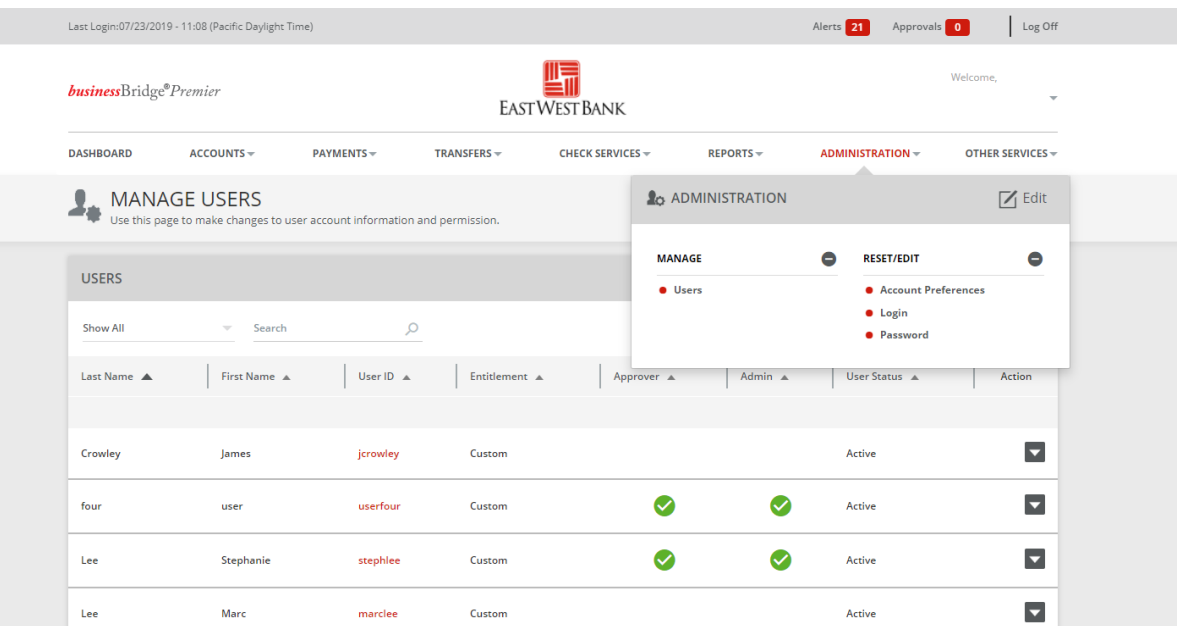

#### <span id="page-3-0"></span>Dual Control

Dual control helps prevent any one user from having complete system access with no additional oversight. Having a minimum of two persons involved in a transaction ensures accuracy, and adds a layer of complexity to keep fraudsters and internal employees from compromising your online banking.

Dual control can be implemented in a number of ways, utilizing a combination of system settings and company procedures, depending on what works best for your company.

**Dual control of User Administration** will ensure that no user profiles and entitlements are created or altered without concurrence from another authorized Company Administrator.

**Dual Control of Templates** will ensure that no templates are created or altered without involvement from at least two individuals from your company. Enabling Dual Control for template maintenance means that you will have at least two sets of eyes on every template that is added, or changes made, such as changes to dollar amounts, destination accounts, etc.

**Dual Control of Payments** will ensure that no funds are released from your accounts without input from at least two individuals from your company. Enabling Dual Control for transaction approval means that you will have at least two sets of eyes on every outgoing wire transaction (where the payment is going and appropriate payment amount).

When you consider the potential financial losses, business disruption, recovery time, and costs associated with fraud, implementing security best practices and due diligence upfront is well worth the effort. To understand actions you can take to safeguard and strengthen your business against fraud, consult your information security team, refer to East West Bank's security best practices, and continuously review current and new tools that become available.

We're here to help. If you notice any discrepancy or require more information on fraud prevention, please contact us at Global Transaction Services 888-761-3967.

### <span id="page-4-0"></span>Create a New User

Displayed options may vary depending on your company's enrolled services and individual user's access.

The following instructions are created utilizing our bank recommended dual control settings. Your company's customized security controls may differ. We are here to help, please feel free to contact us for a walk through.

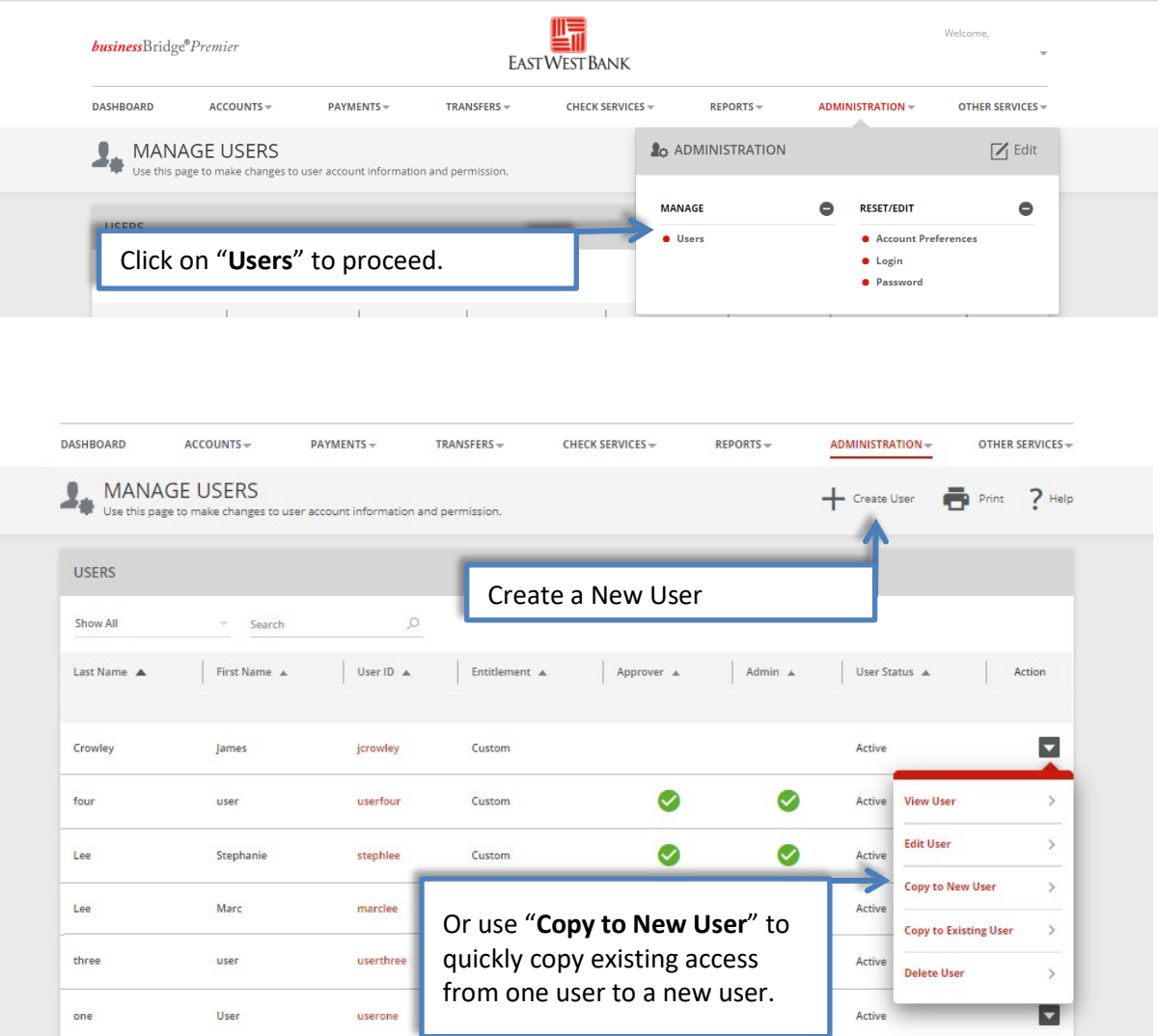

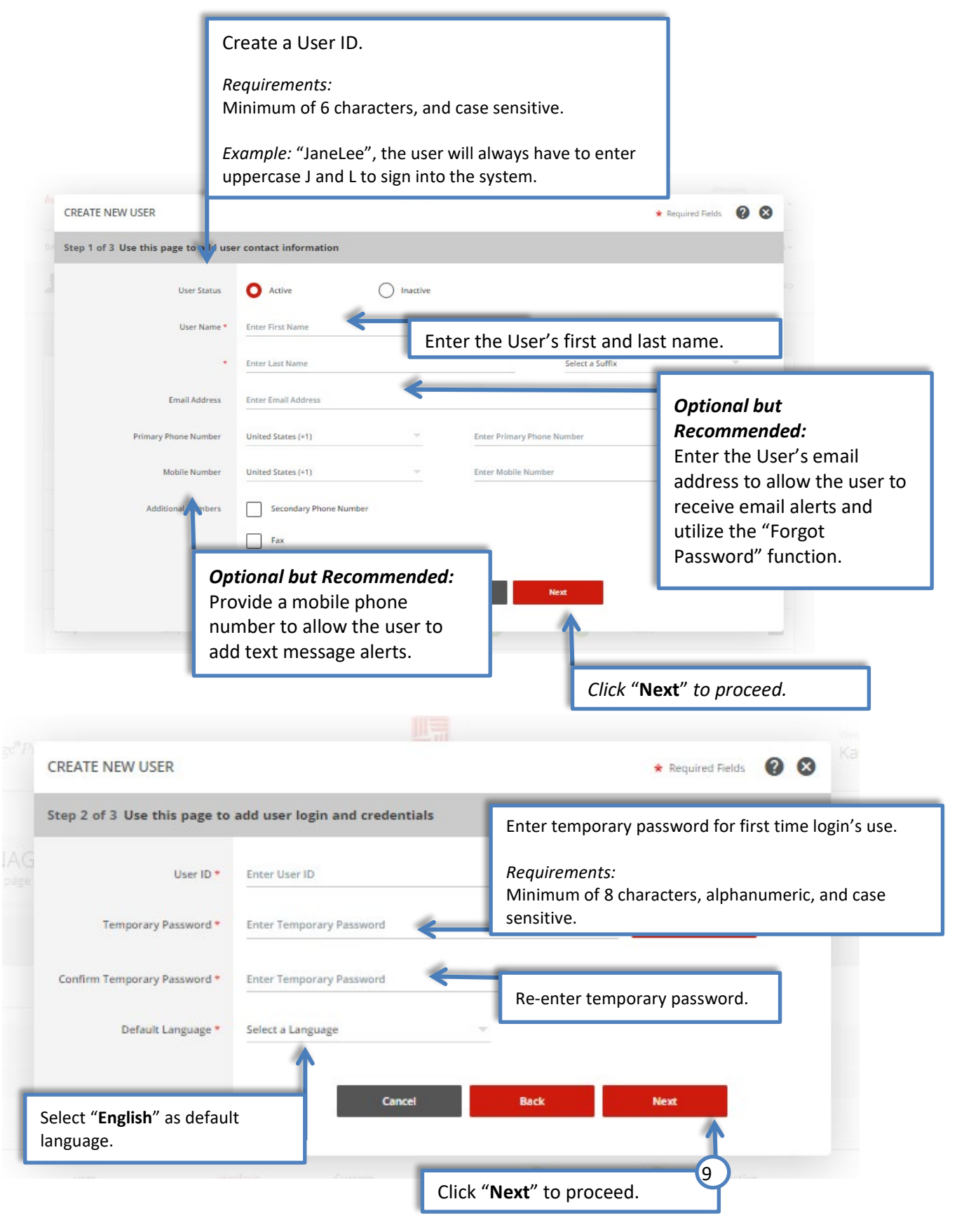

The User has been created. Go to the Administration tab, select Users to now edit and establish the new users access levels.

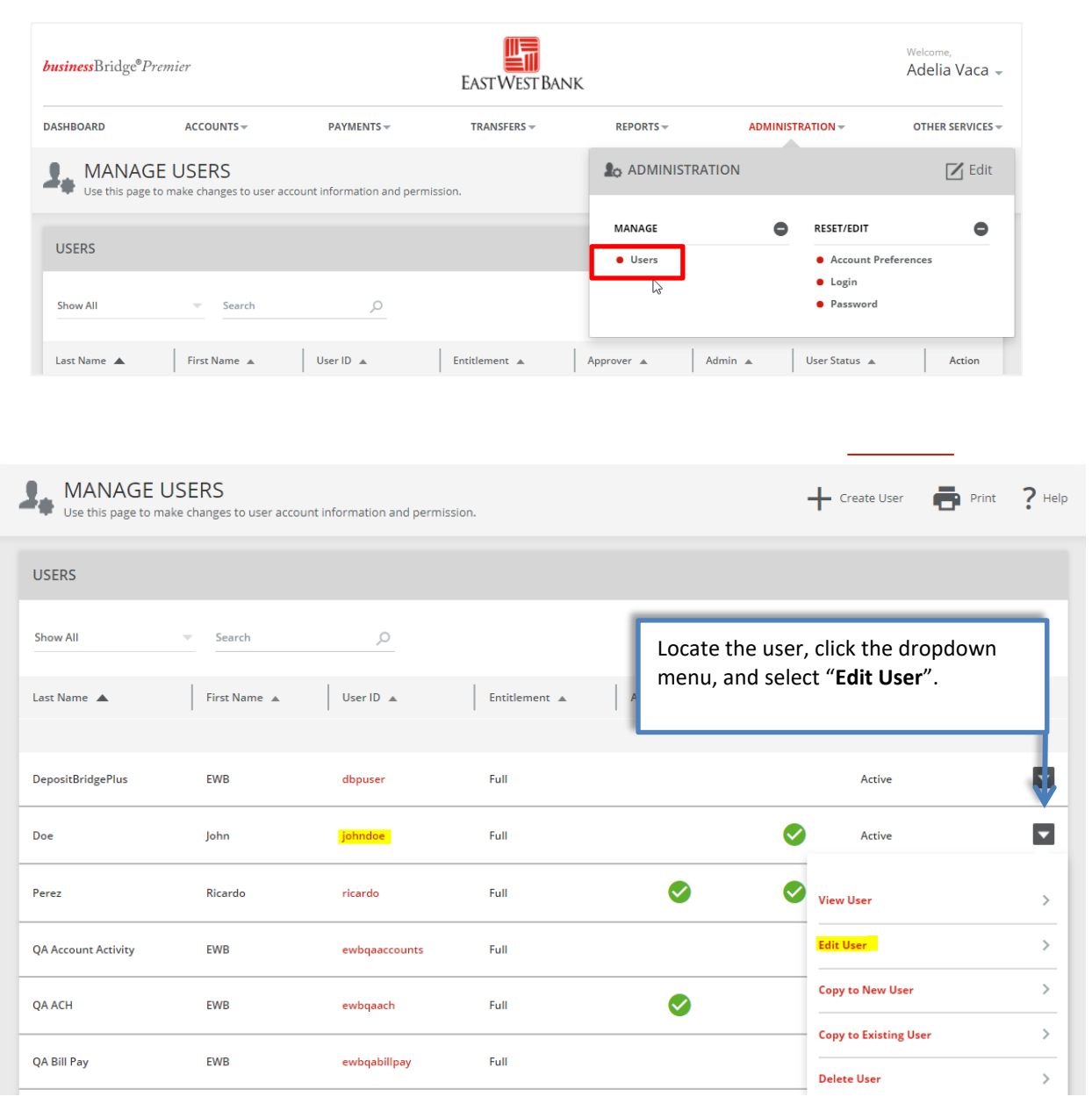

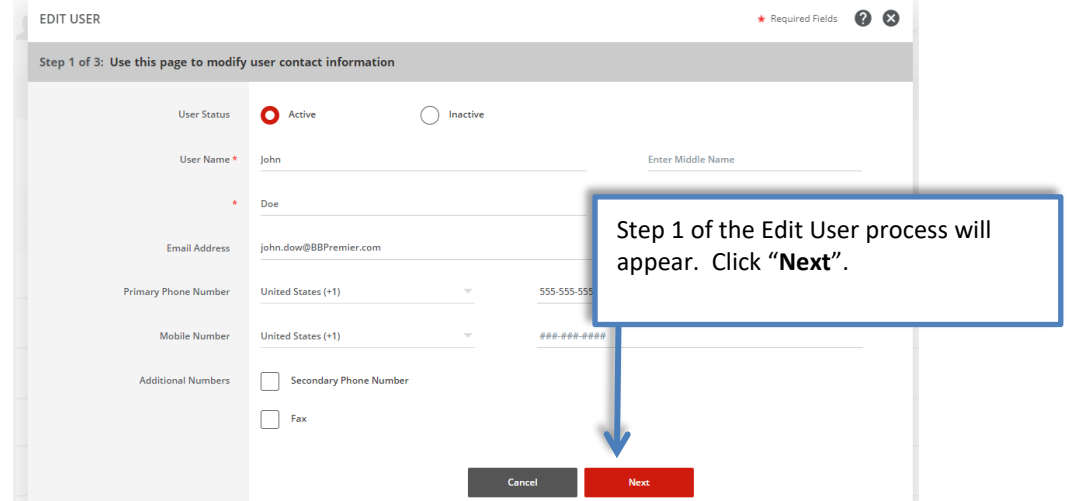

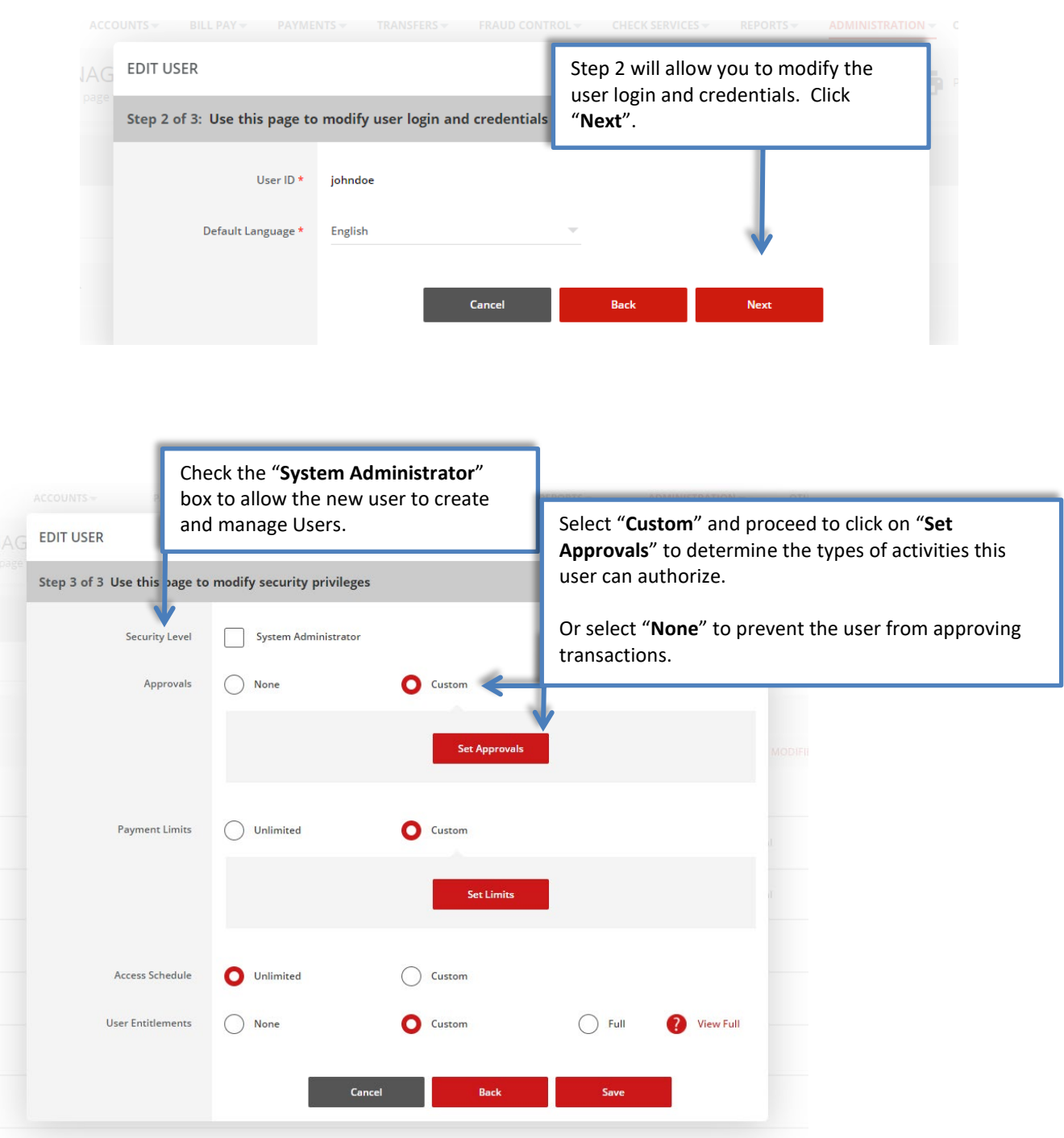

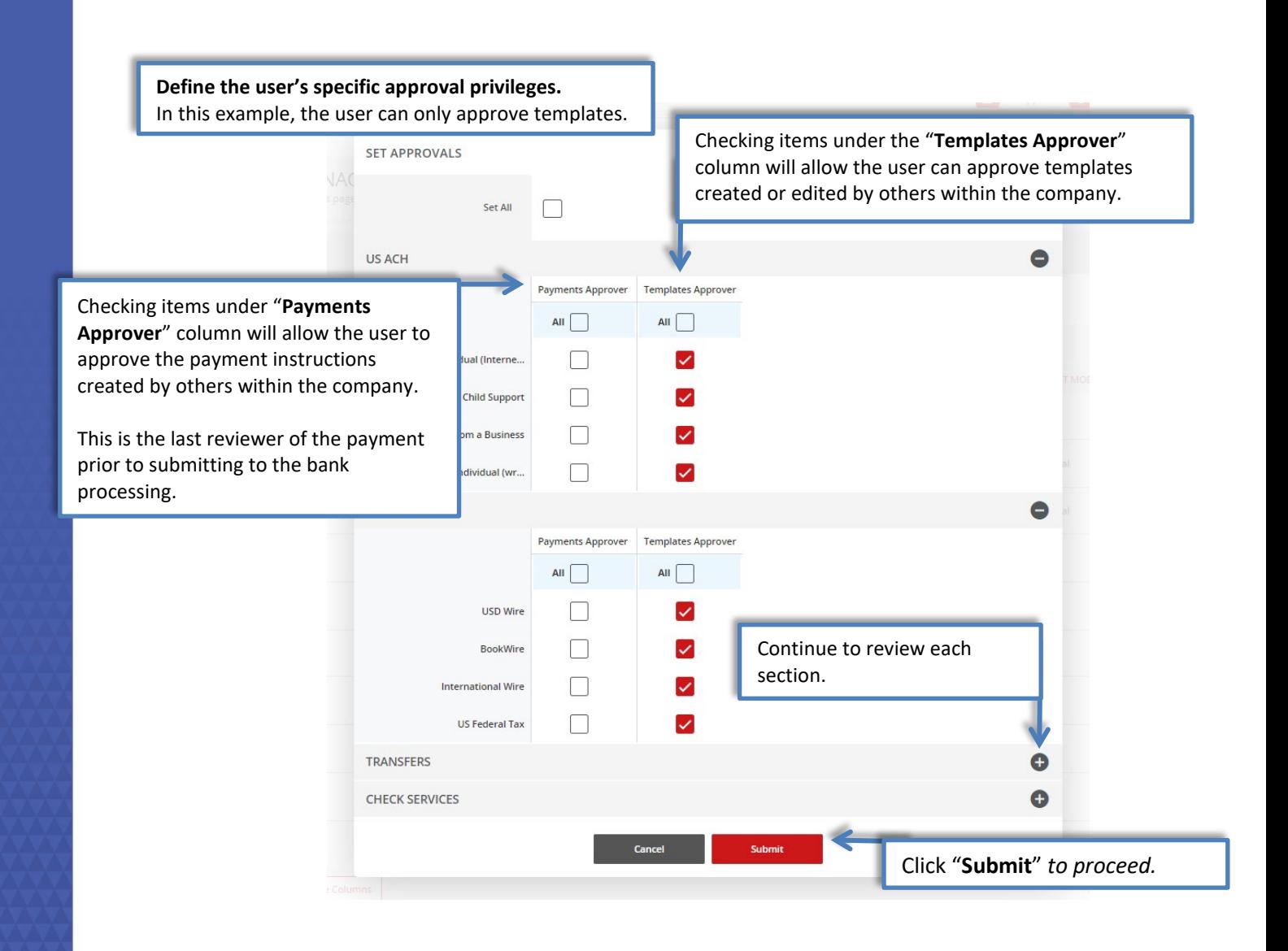

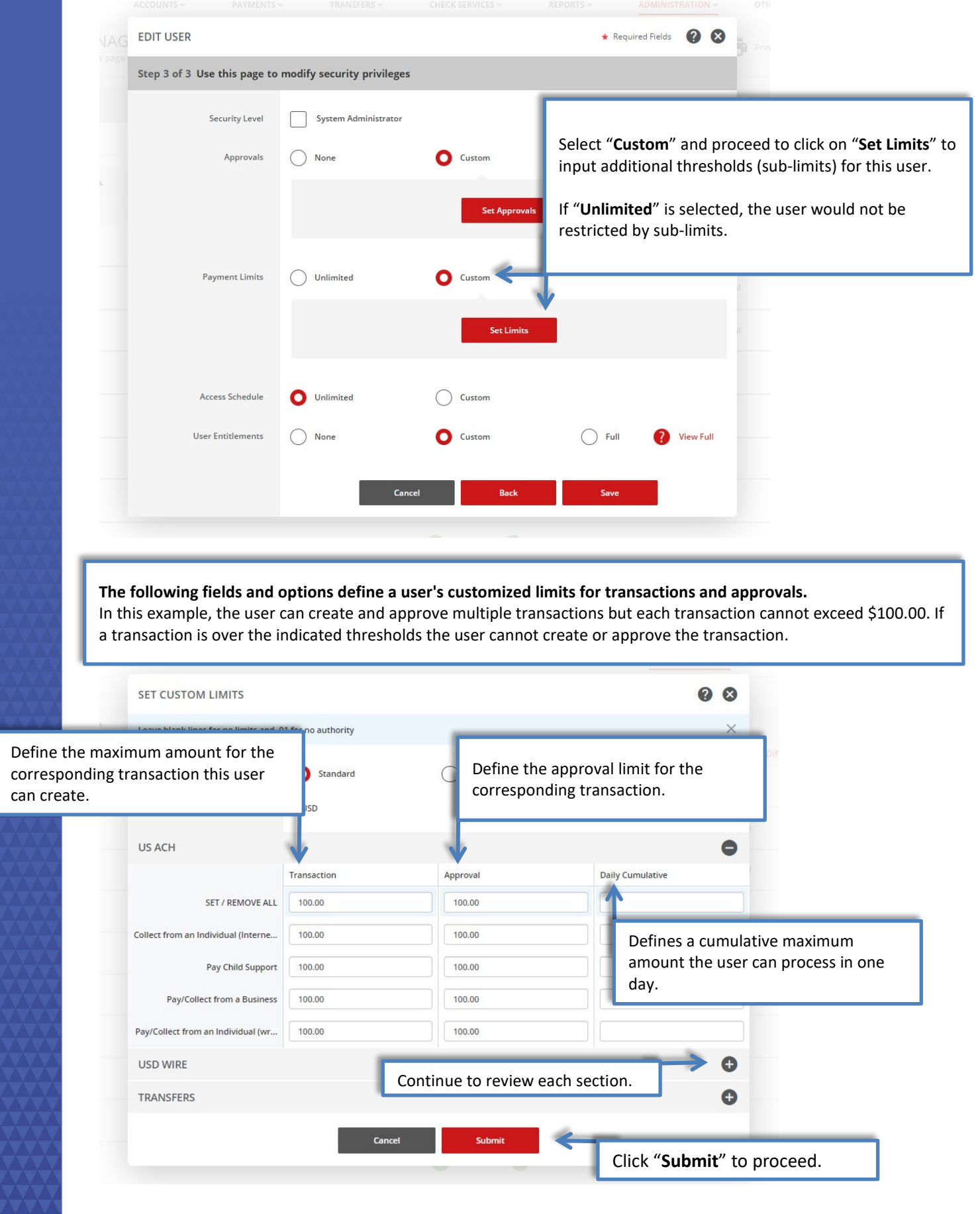

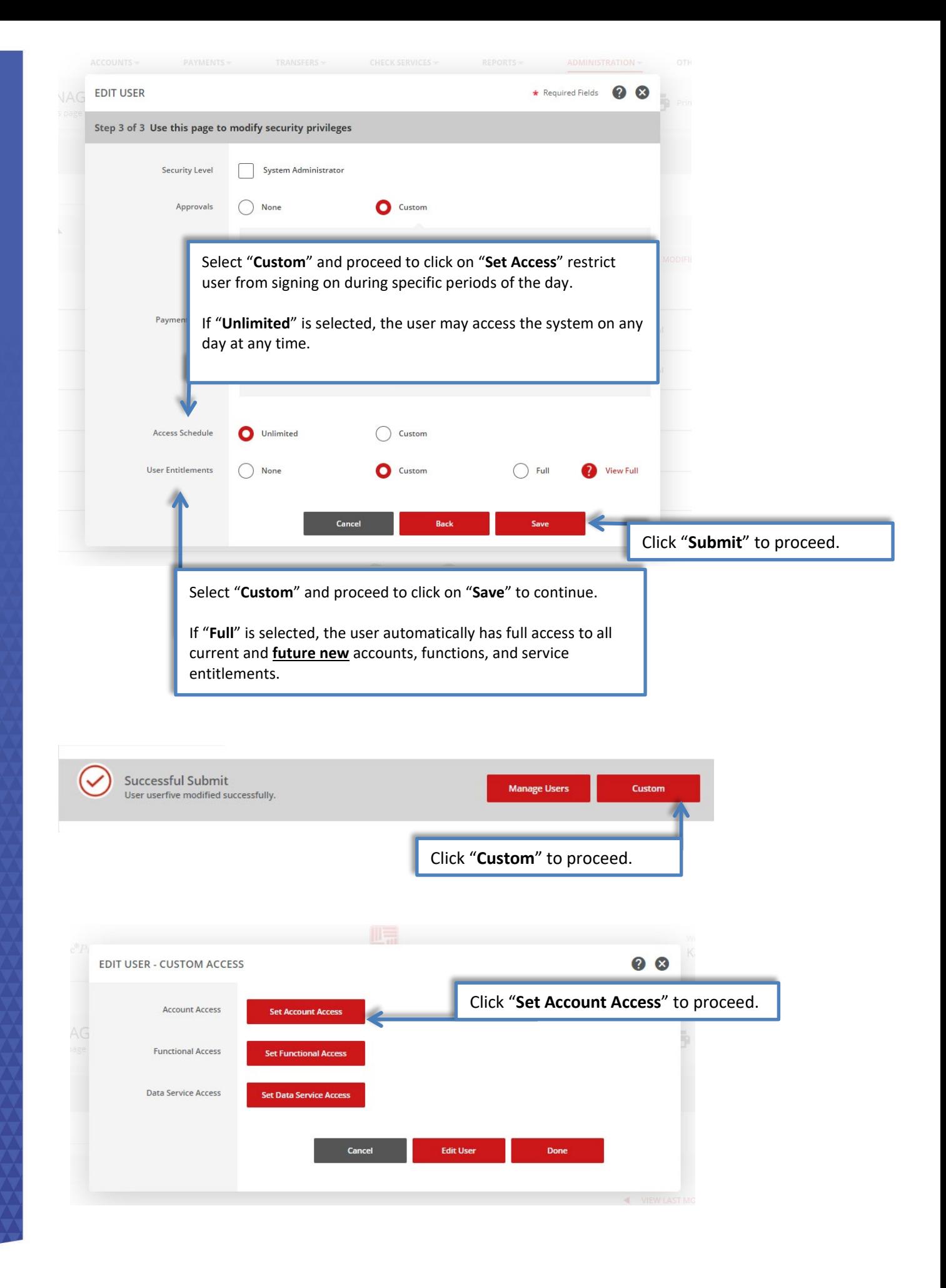

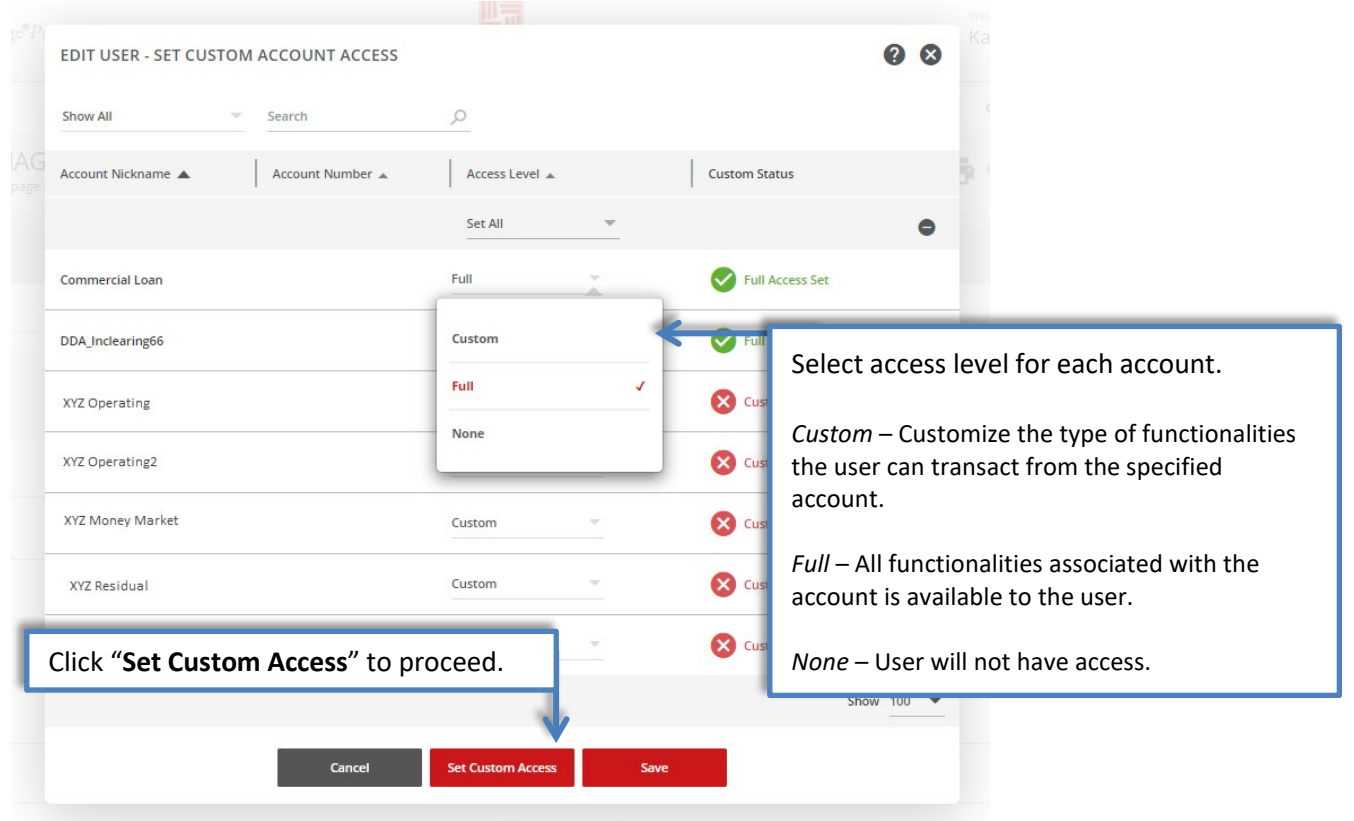

**The following options define the types of functionalities and transactions that can be performed from the specified account.** 

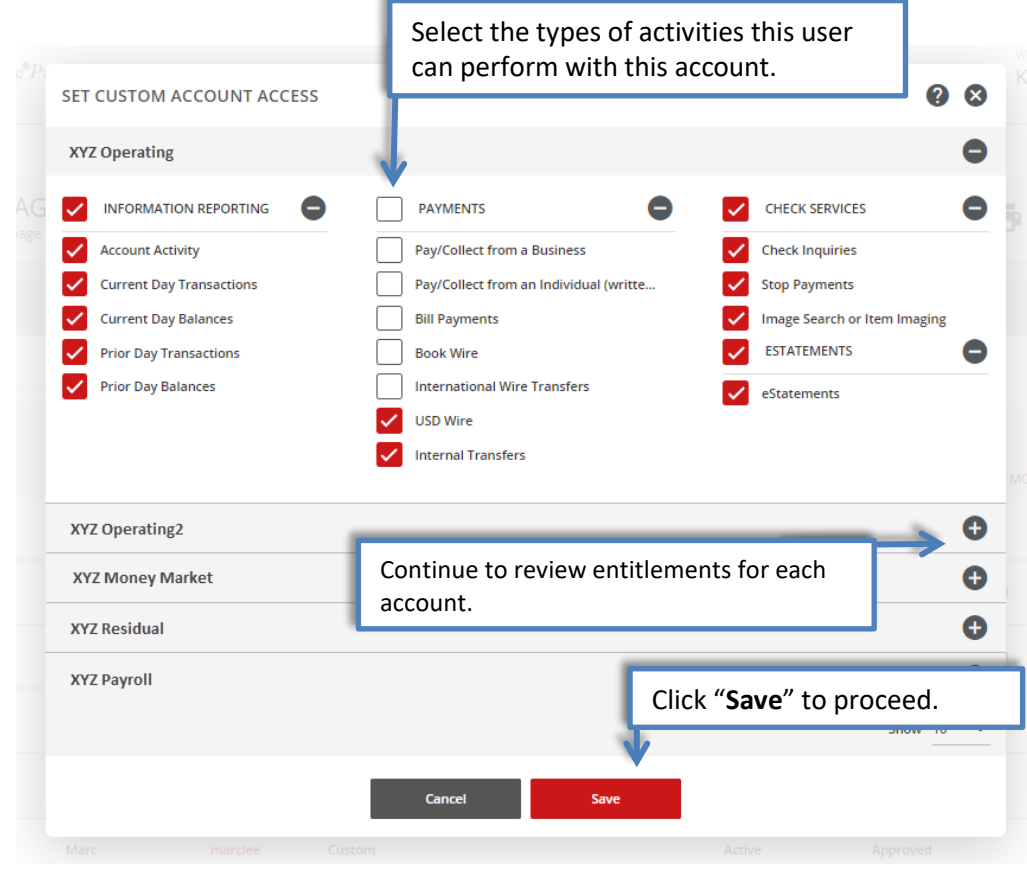

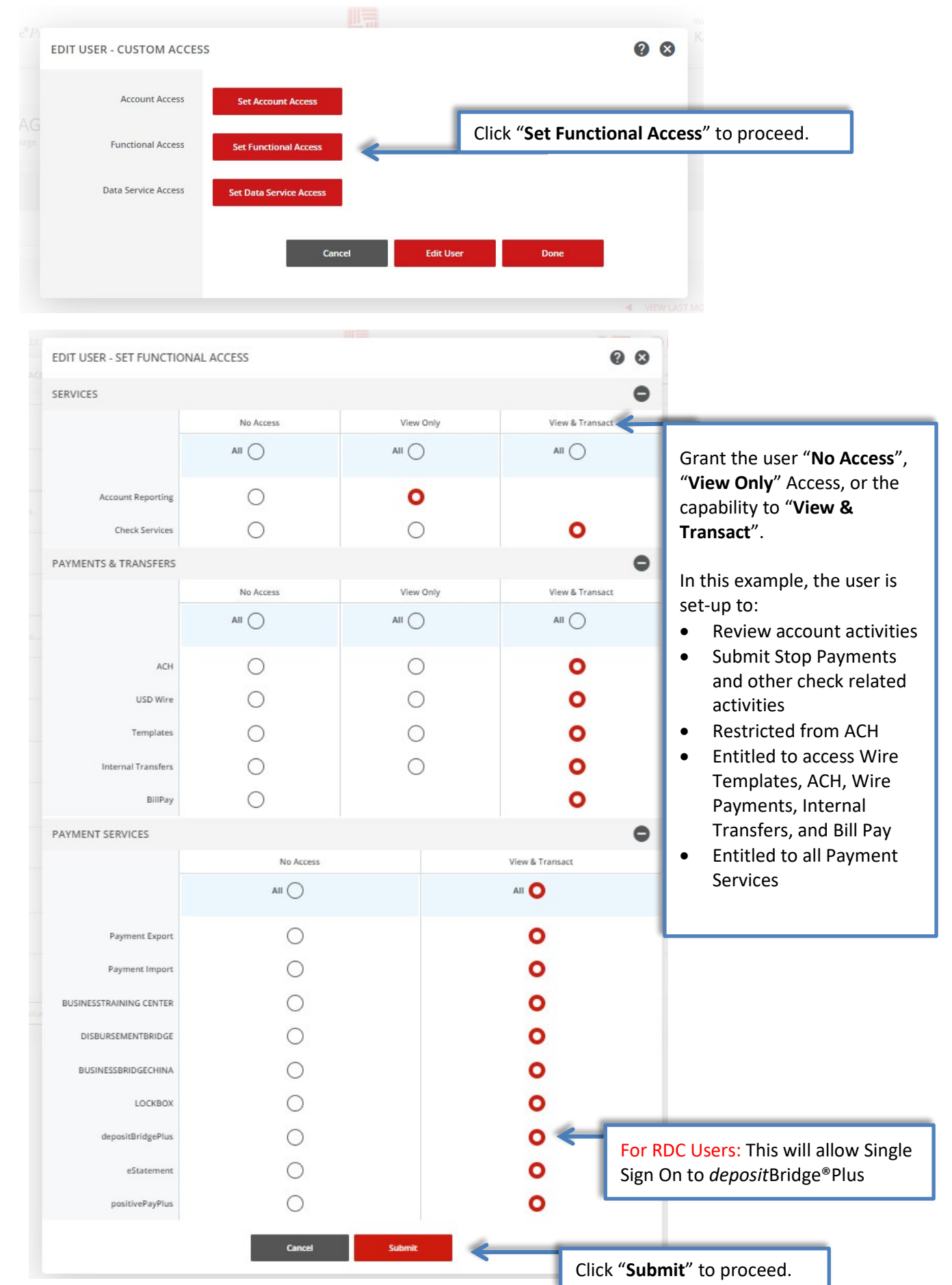

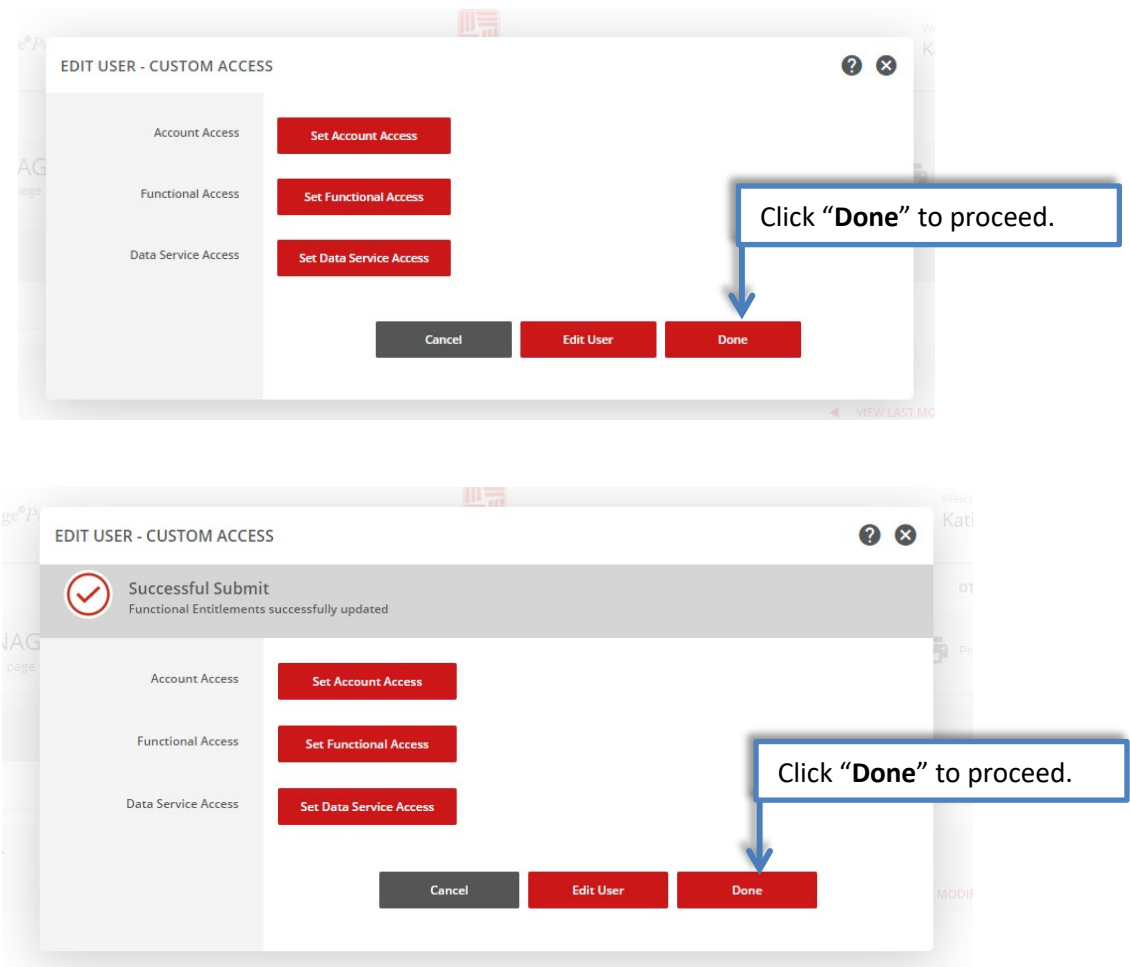

#### <span id="page-13-0"></span>Single Sign On to *deposit*Bridge®Plus

For customers who are using our *deposit*Bridge®Plus – Remote Deposit Capture product, effective March 7, 2022, users can access *deposit*BridgePlus via Single Sign On. To allow this, the user's profile must be updated to include the *deposit*Bridge®Plus User Identifier (Username).

NOTE: The Remote Deposit Capture User Profile and Username must be created in *deposit*Bridge®Plus before entering it into the *business*Bridge®Premier User profile.

Go to the Administration tab, select Users to edit user's profile.

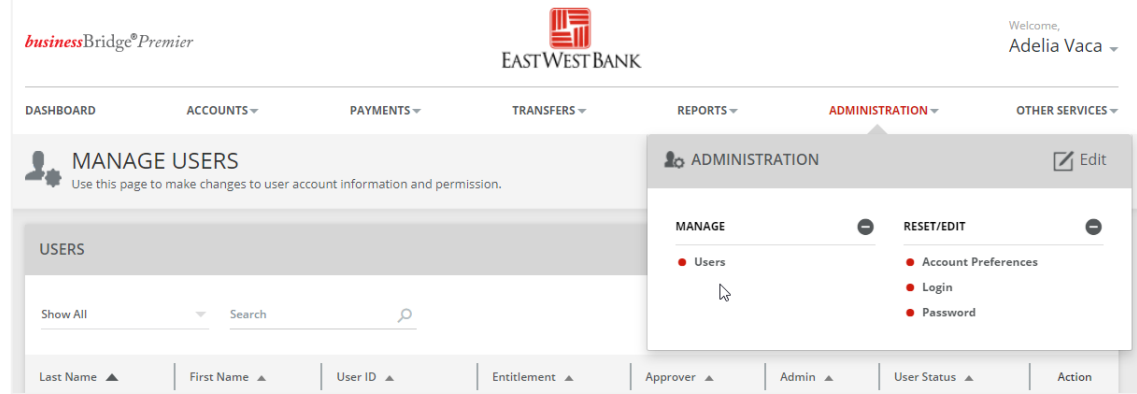

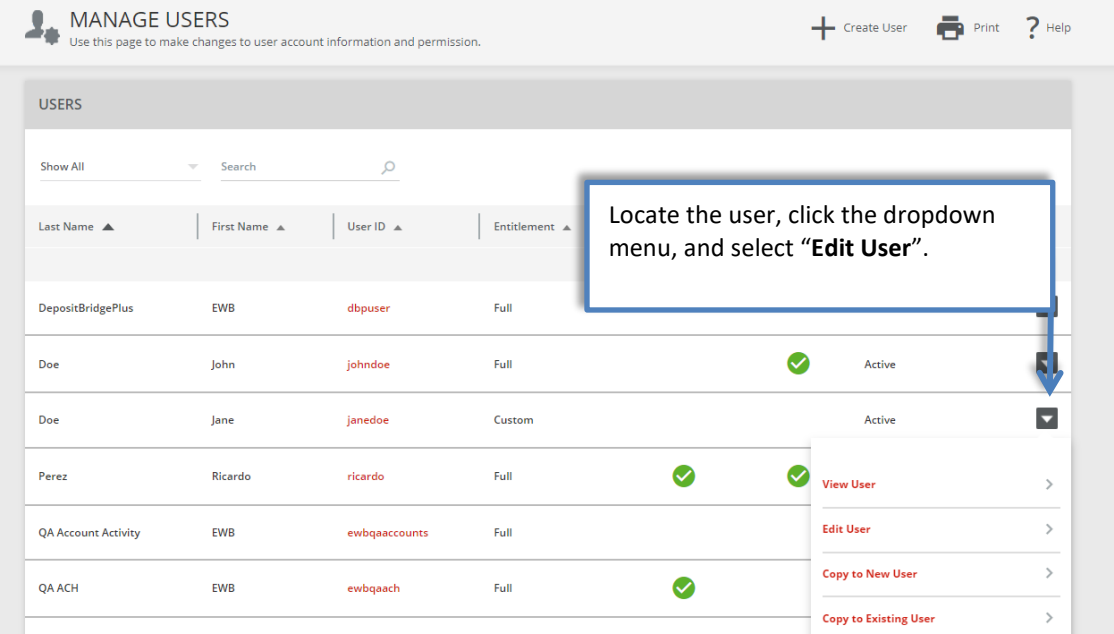

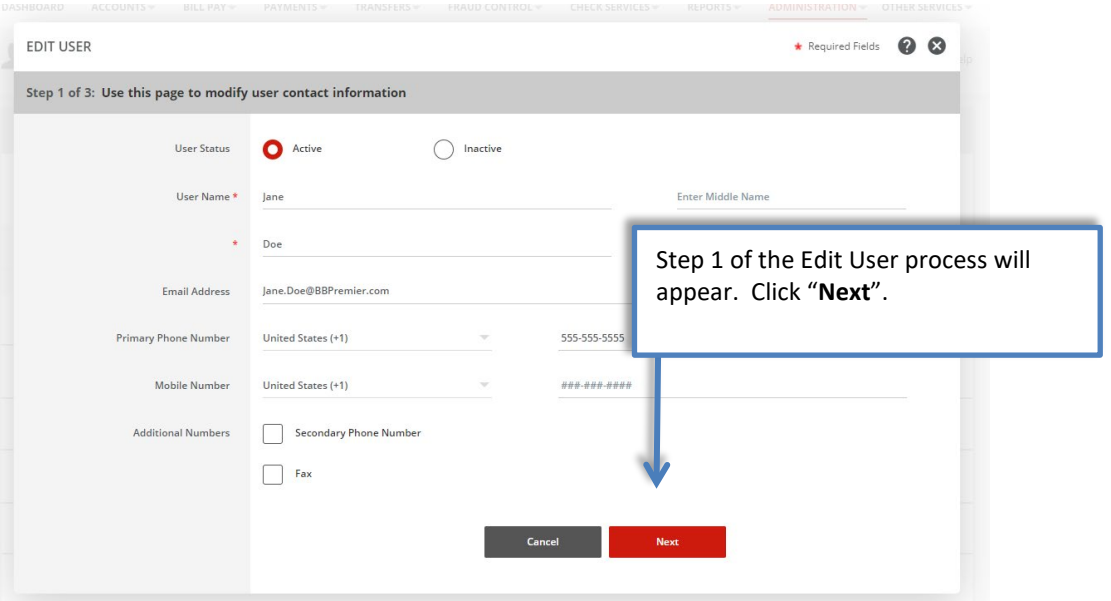

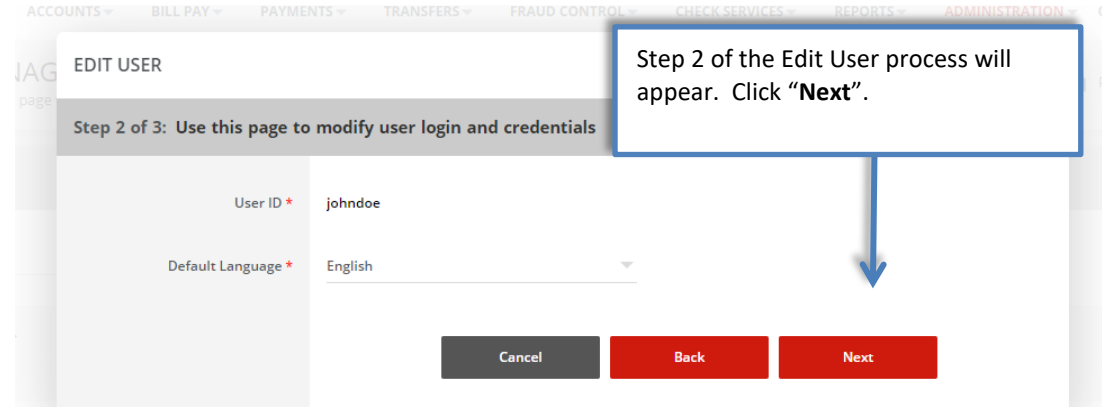

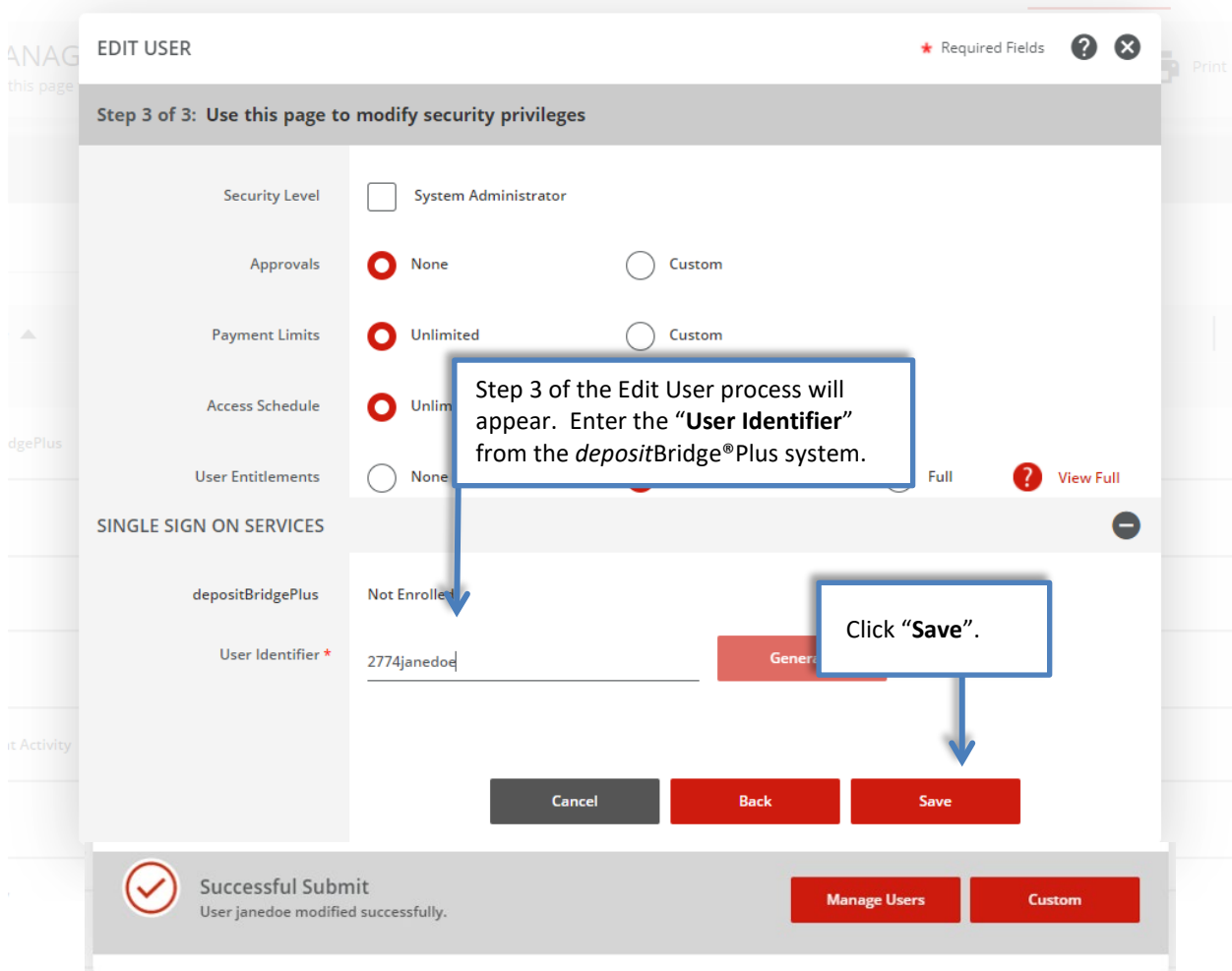

#### A Successful Submit Banner will appear.

The User can click on the *deposit*Bridge®Plus link under the Check Services tab.

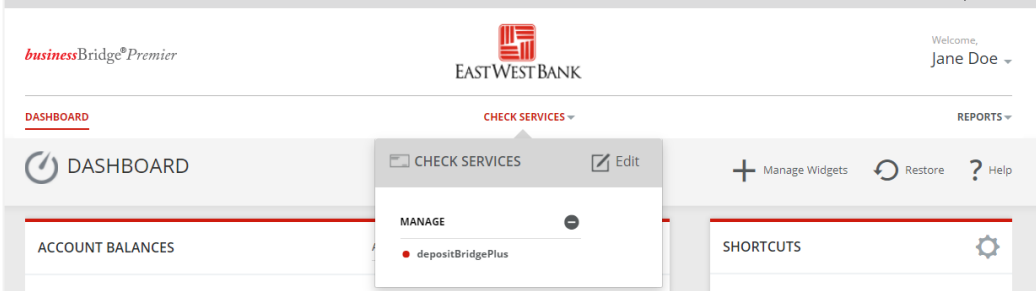

#### *deposit*Bridge®Plus will launch:

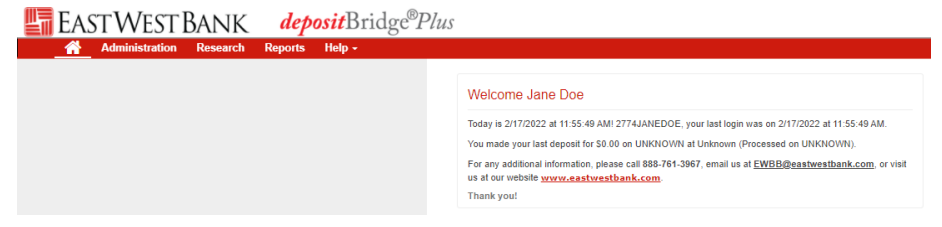

Your new user profile may need to be approved; please refer to the "Approving a User Profile"  $\bigodot$ section of this user guide.

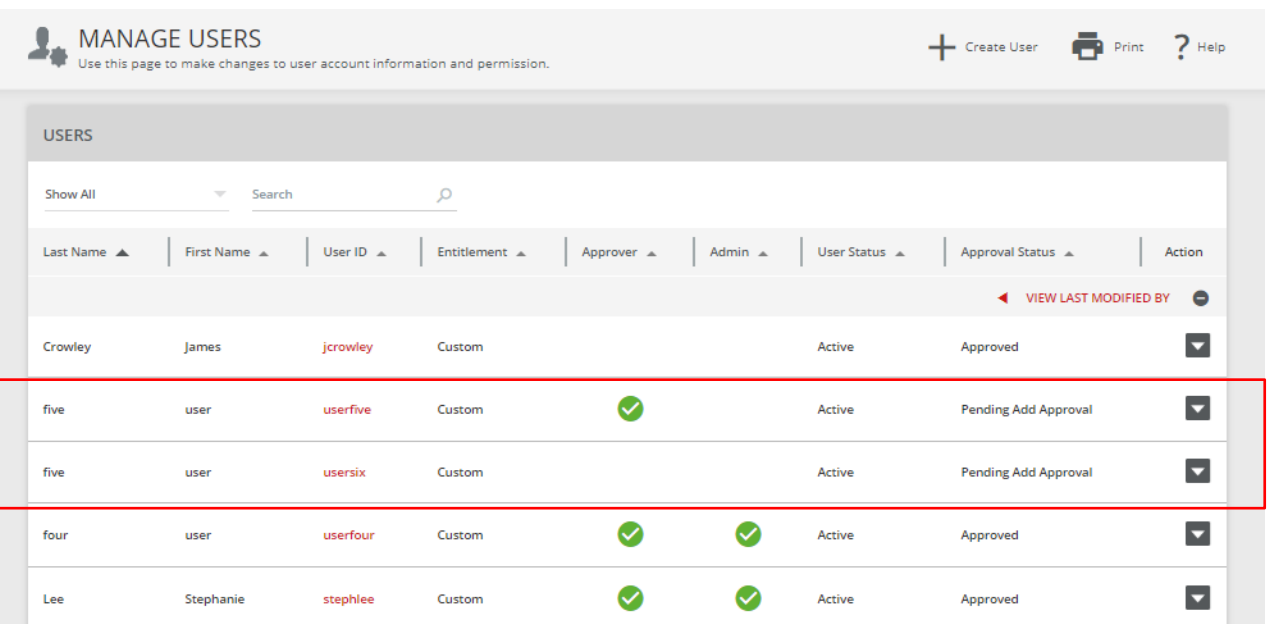

## <span id="page-17-0"></span>Approving a User Profile

Dual control helps prevent any one user from creating or altering user entitlements with no additional oversight.

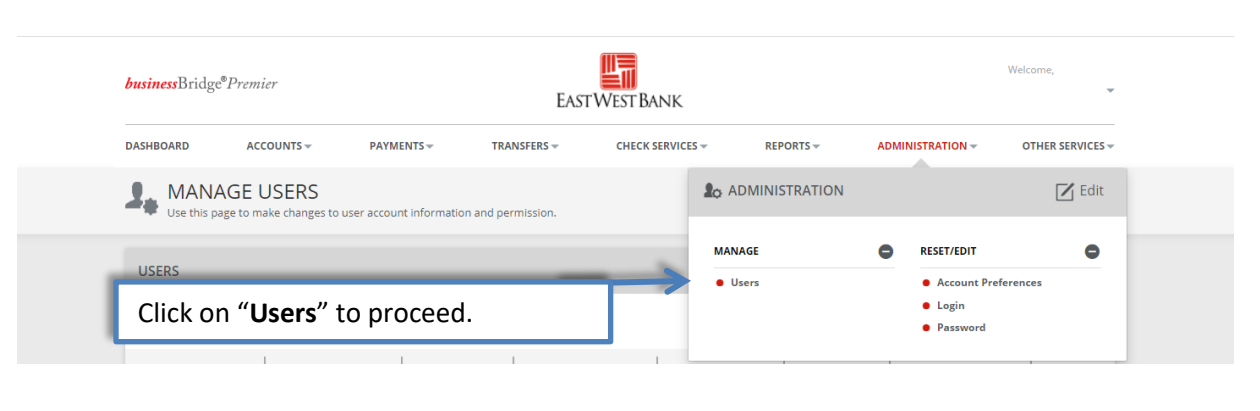

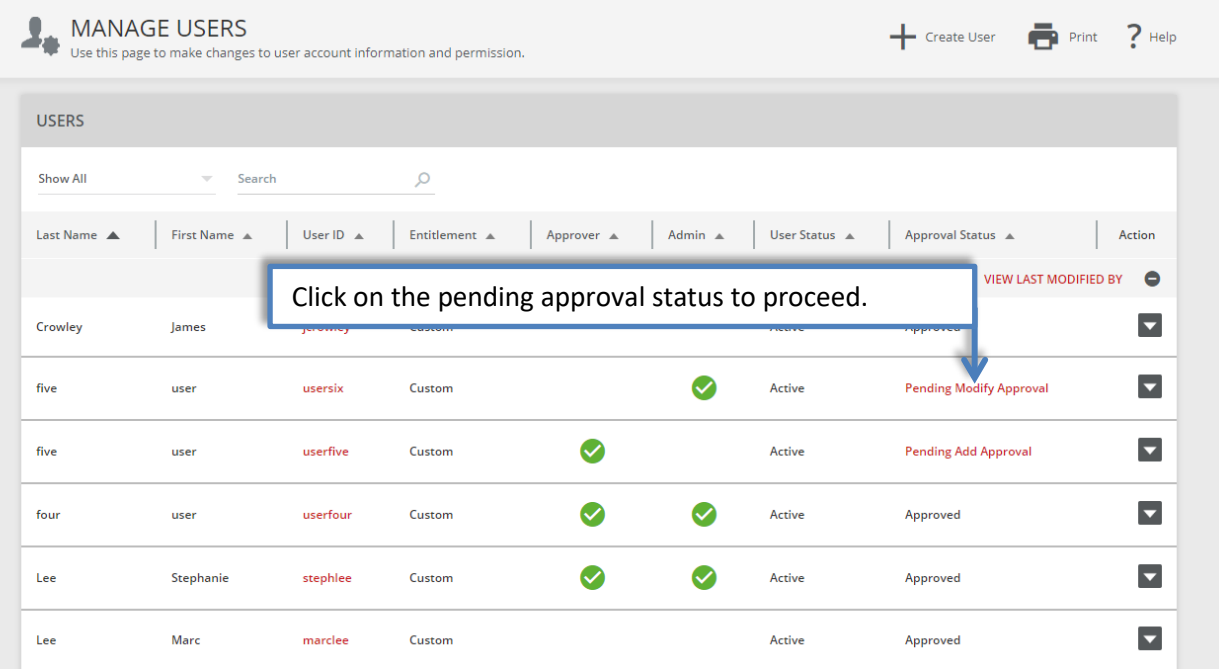

18

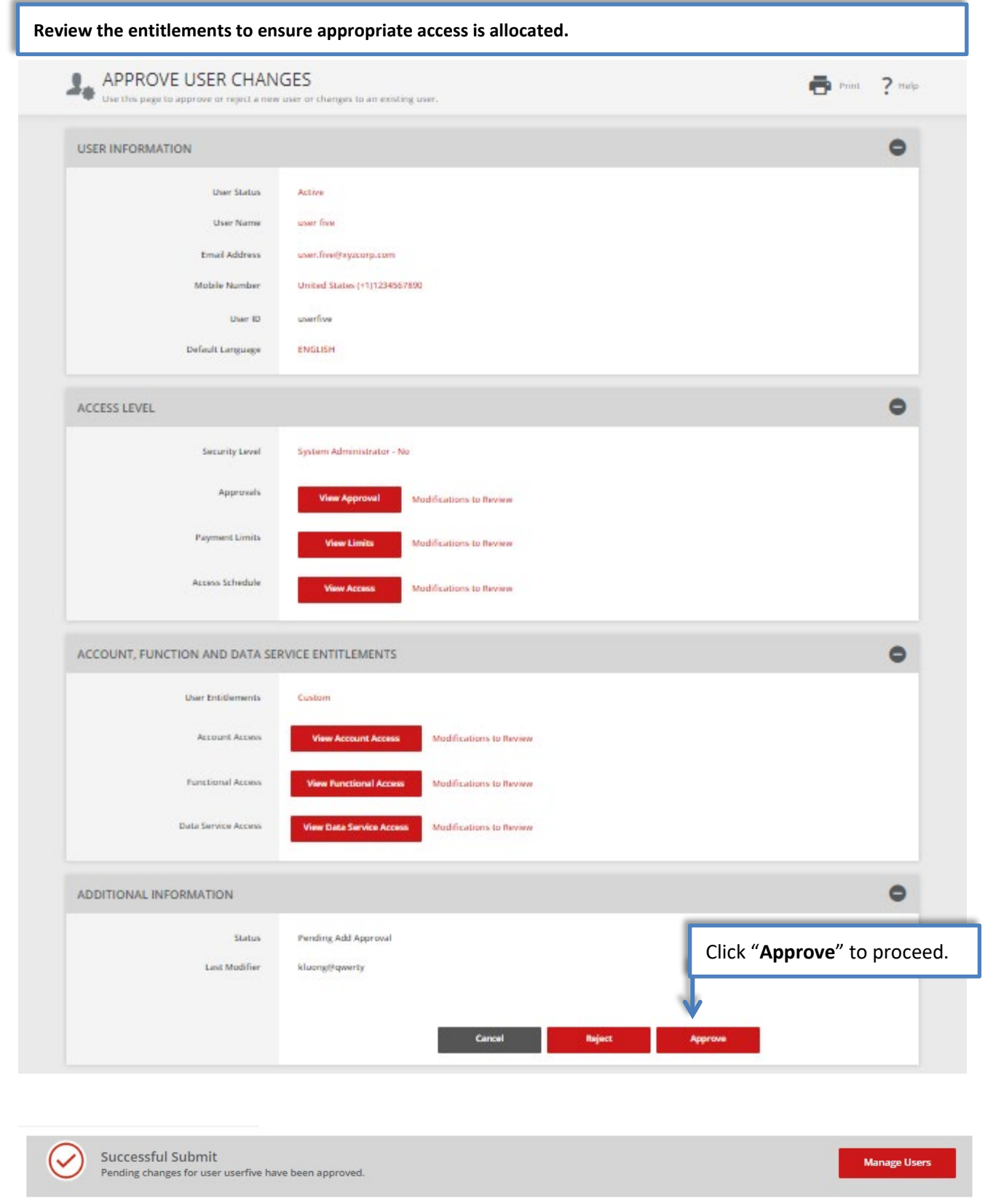